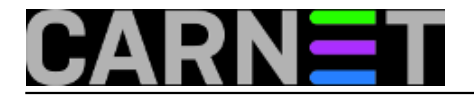

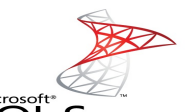

Microsoft<br>SQL Server 2008 pri administriranju baza podataka svakodnevno se izvršava nekoliko standardnih operacija, bilo da se radi o sigurnosnom pohranjivanju baze (backup), provjeri integriteta (integrity check) i sl.. Savjestan administrator svakodnevno provjerava da li su te operacije uspješno obavljene. Problem se javlja ako administriramo više baza koje mogu biti smještene na jednom ili više servera. Administrator često ne stigne ili zaboravi provjeriti da li je sve u redu sa bazama, pa neće pravovremeno reagirati u slučaju da backup pukne ili se pokaže da je integritet baze narušen. U prvom slučaju (puknuti backup) dogodilo bi se da nemamo vjerodostojnu kopiju podataka, te bi njihovo vraćanje u slučaju nesreće bilo nemoguće. Da bi se takve situacije izbjegle MS SQL Server 2008 nudi kao rješenje slanje email poruka administratoru. Ovakav način obavještavanja u MS SQLu je dostupan od verzije MS Sql Server 2005.

Ovim člankom proći čemo korak po korak kroz konfiguriranje ove zahvalne i korisne usluge koju nudi MS SQL Server.

1. Prvo što moramo napraviti je spojiti se na server, proširimo **Management** i na **Database Mail** desni klik te odaberemo **Configure Database Mail**.

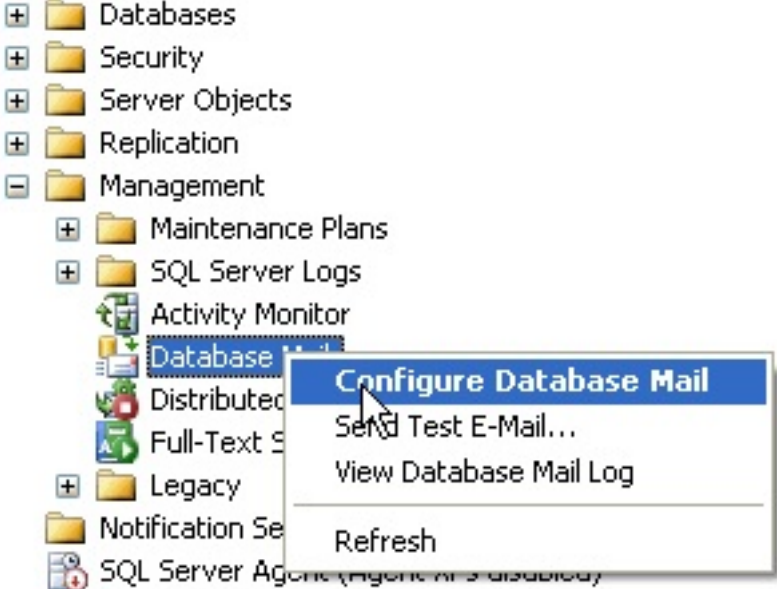

2. U Configuration Tasku odaberemo prvu ponuđenu opciju koja se onosi na konfiguriranje novog Database Maila.

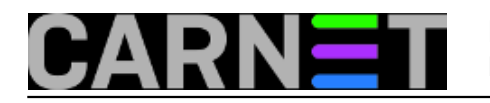

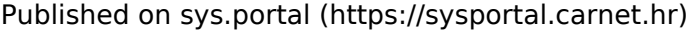

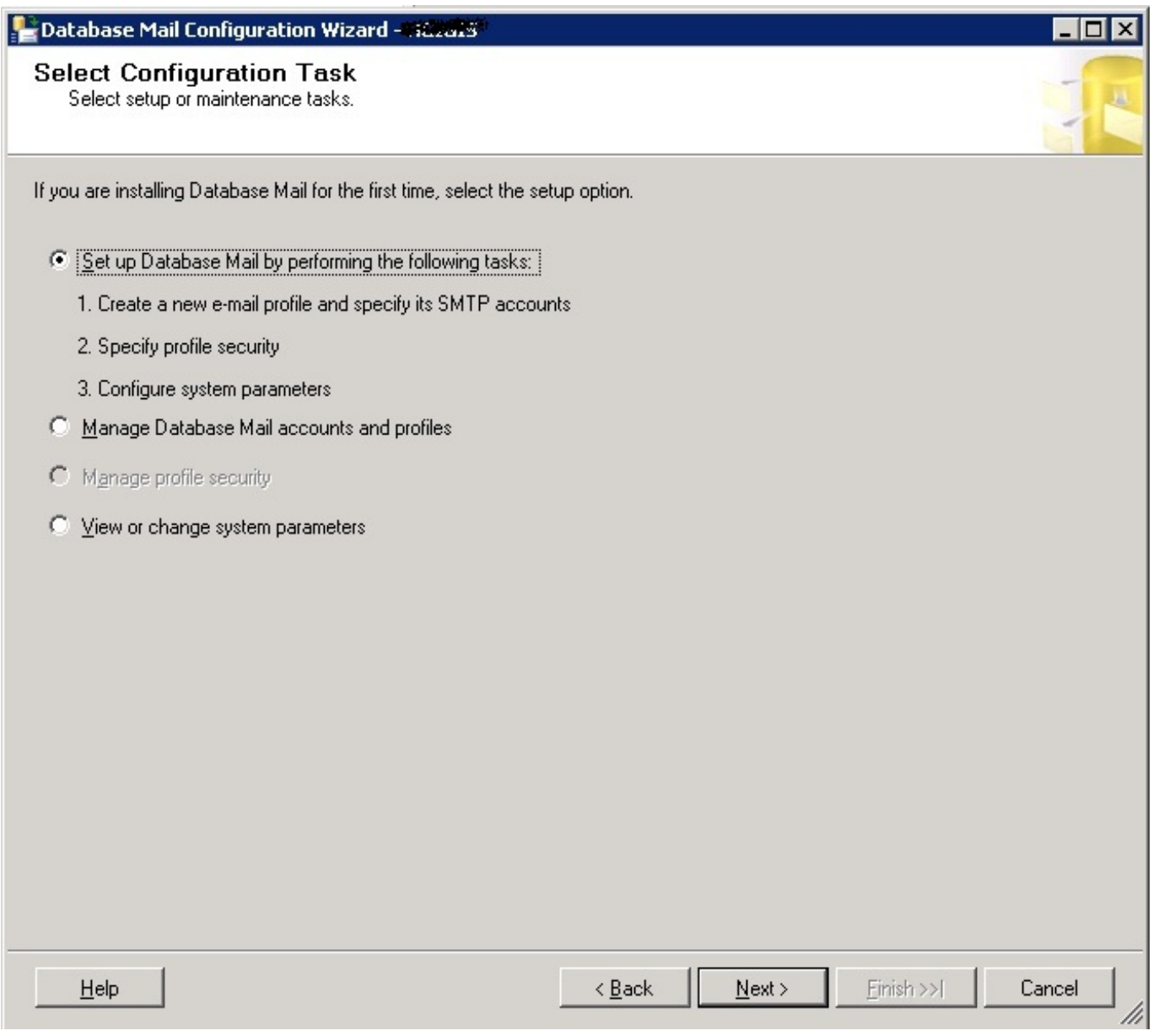

3. Kreiramo profil tako da odaberemo "Profile name" te pritisnemo **Add** kako bi odabrali SMTP profil.

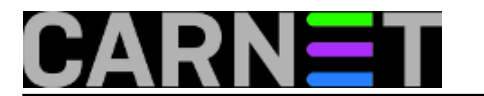

Published on sys.portal (https://sysportal.carnet.hr)

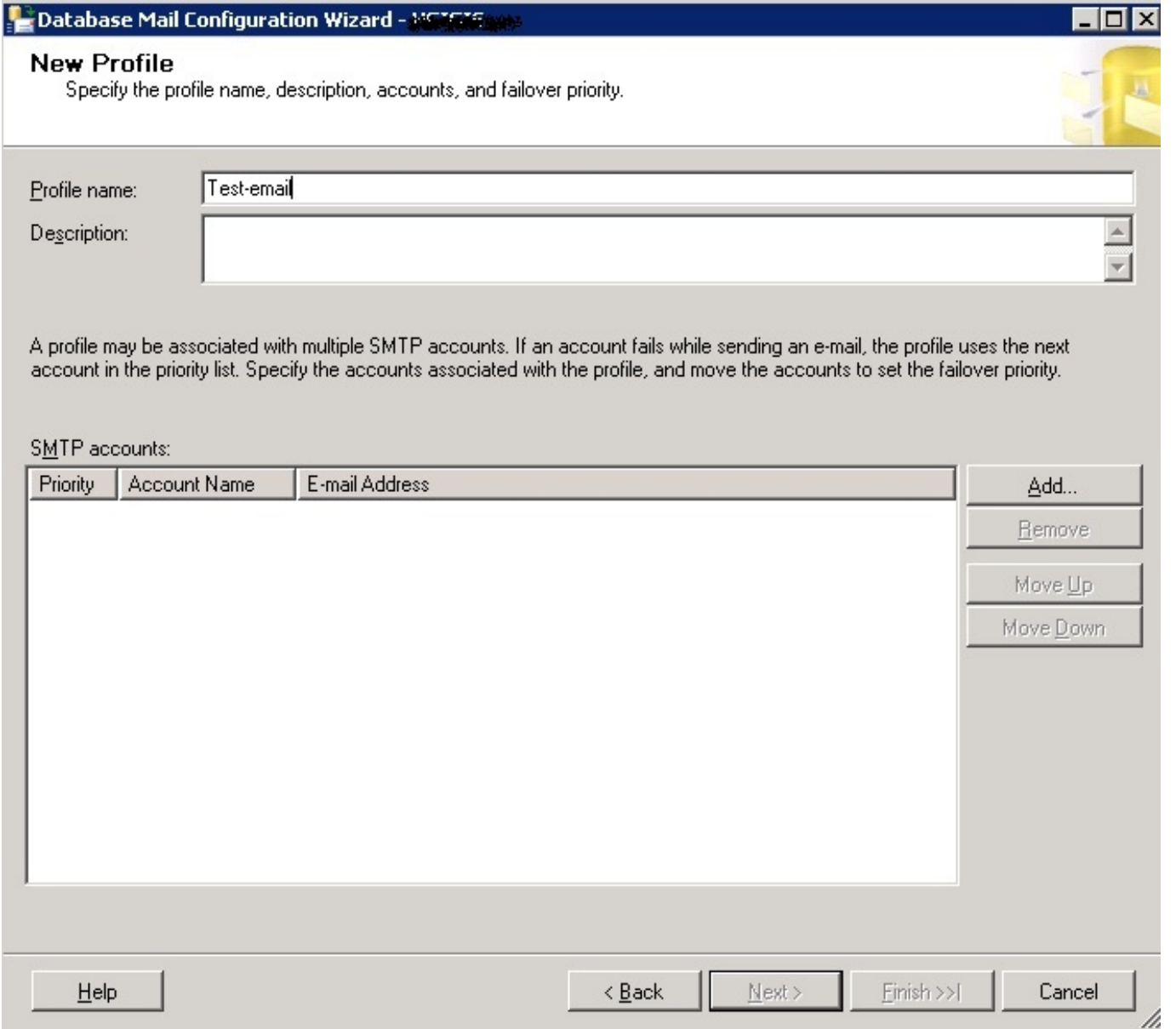

4. Kreiramo novi SMTP profil.

Odabiremo ime profila, email adresu te "Display name" tj. naziv koji će se prikazati kada primimo email.

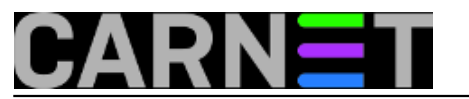

Published on sys.portal (https://sysportal.carnet.hr)

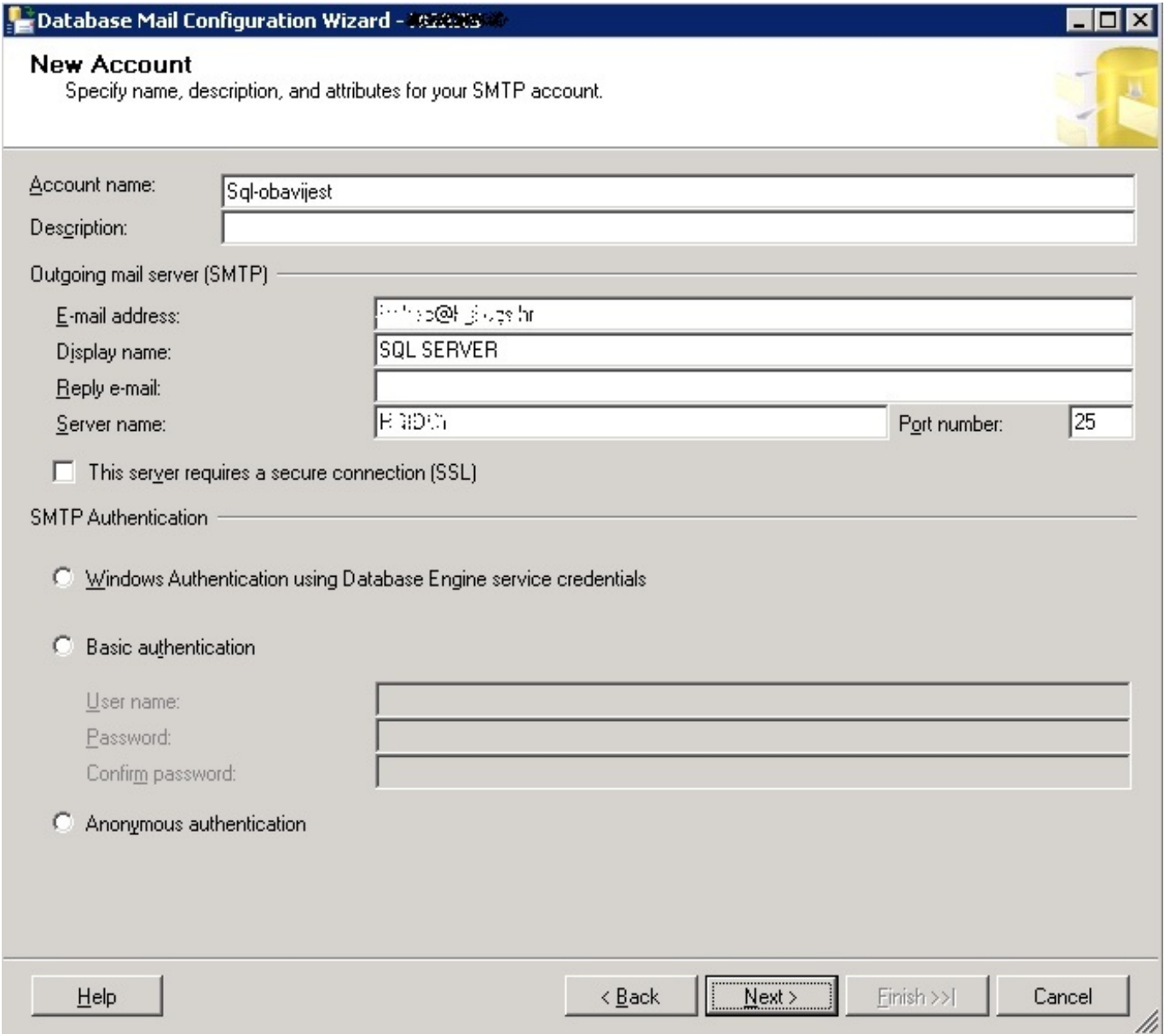

5. Da bi kompletirali posao i kreirali Database Mail pritisnite **Finish.**

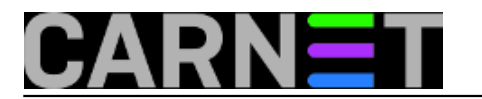

Published on sys.portal (https://sysportal.carnet.hr)

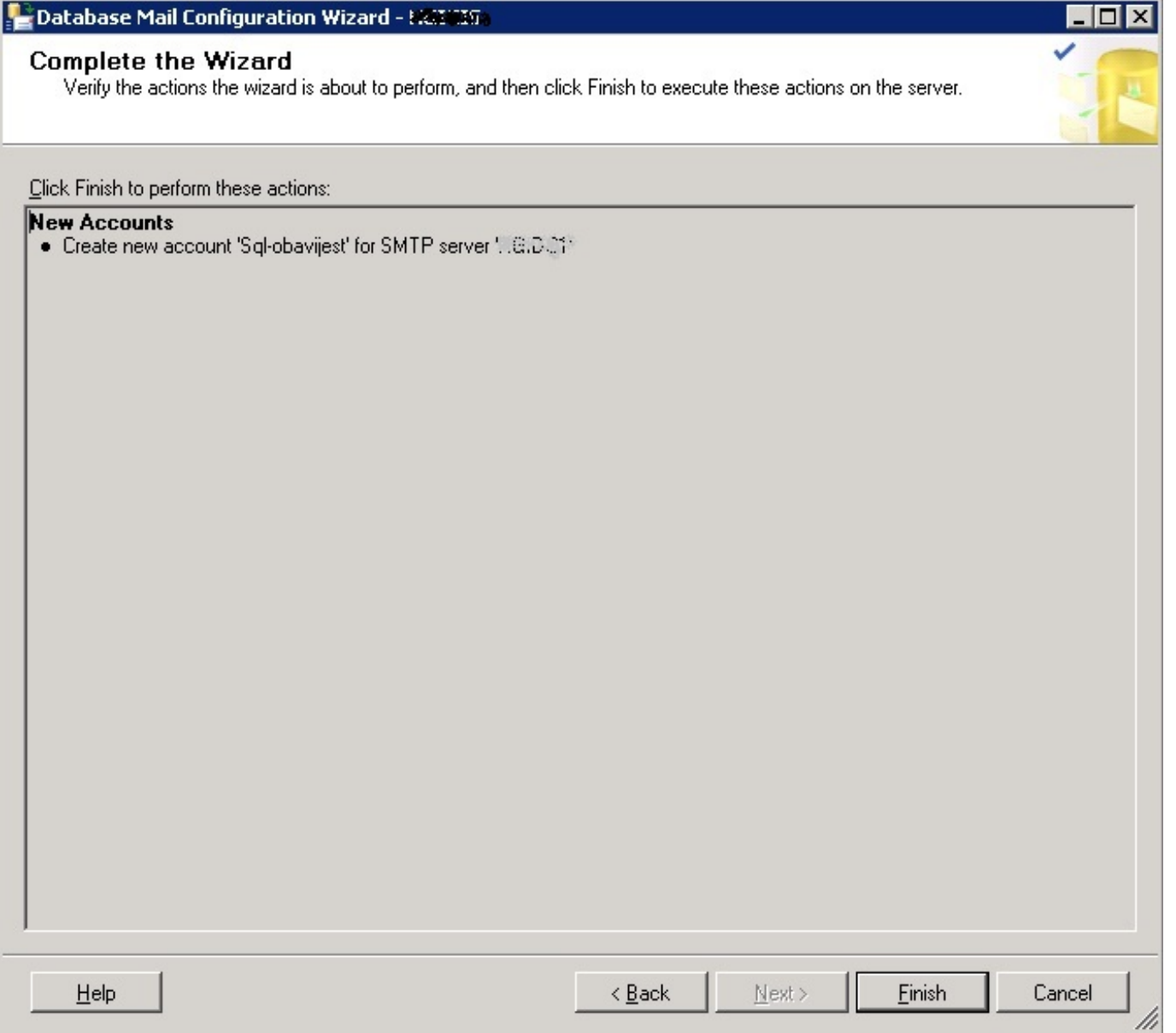

6. Kreirali smo Database Mail i sada možemo isprobati da li je konfiguriranje prošlo kako treba. Ponovno desni klik na Database Mail ali ovaj put odaberemo **Send Test E-Mail**.

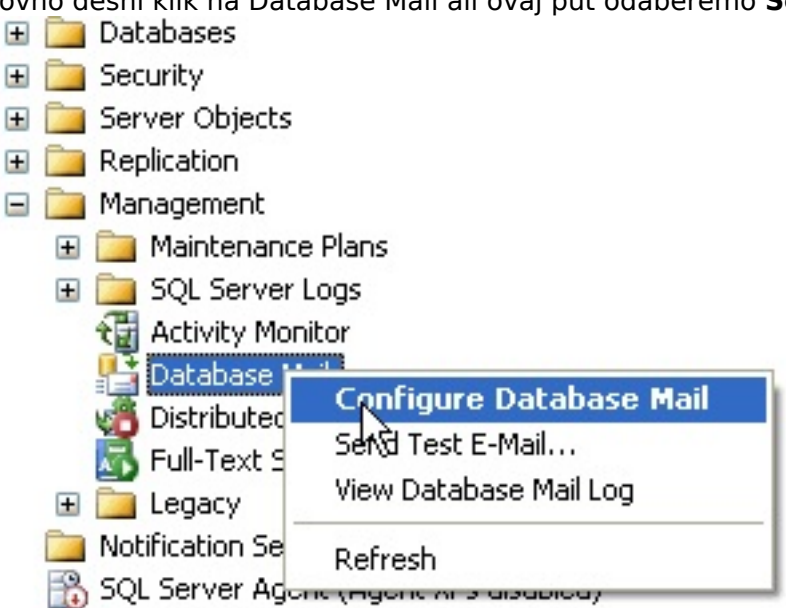

7. Ispunimo polja primaoca, Subject, te ako želimo izmjenimo Body polje. Nakon što smo ispunili polja pritisnemo **Send Test E-Mail**, te bi na mail adresu koju smo napisali trebali dobiti poruku

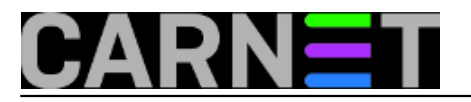

Published on sys.portal (https://sysportal.carnet.hr)

#### sadržaja iz Body polja.

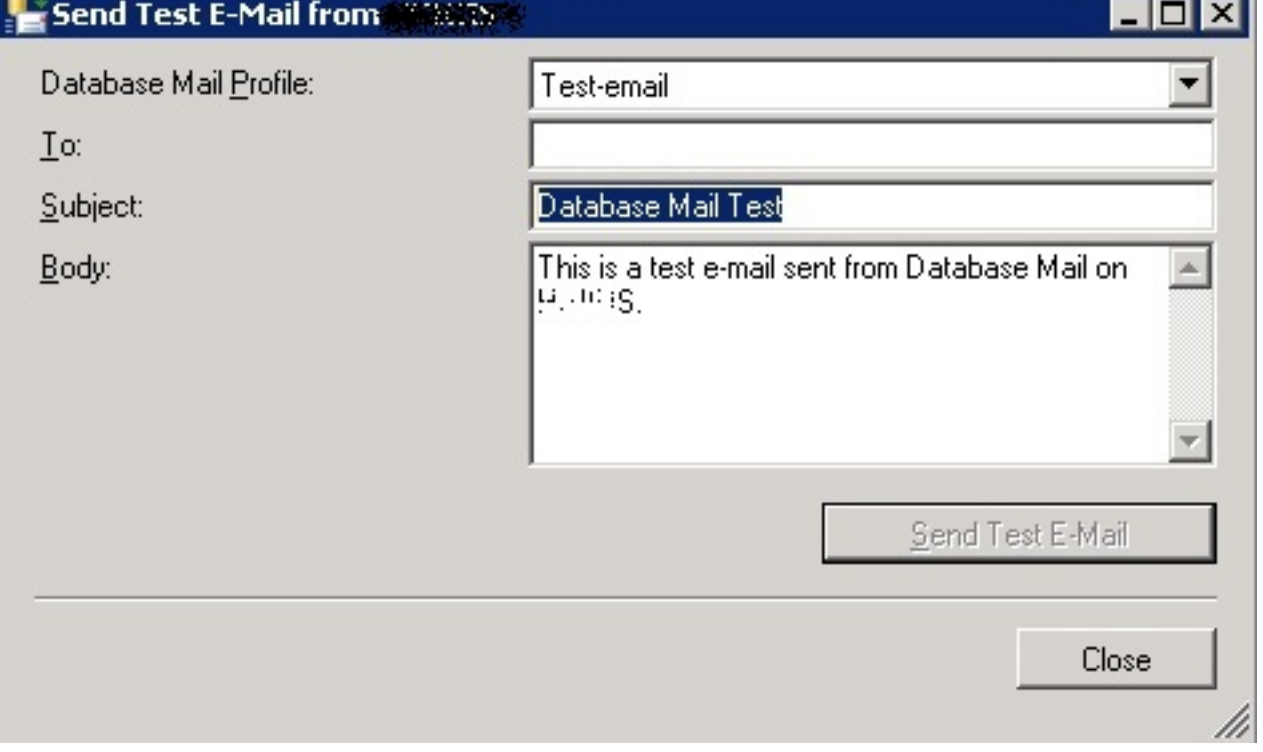

Database Mail smo uspješno konfigurirali. Slijedeće ćemo konfigurirati Operatora kojeg ćemo dodjeliti svakom Job-u kojeg pokrećemo.

To ćemo napraviti na slijedeći način.

1. Pod **SQL Server Agent** pozicioniramo se na **Operaters => desni klik => New Operater** Distributed Transaction Coordinator Full-Text Search 田 **Legacy** Motification Services 日 B SQL Server Agent  $\Box$  Jobs **The Job Activity Monitor** 田 **Alerts** ED Operato New Operator... **E** Proxies File Error Ld Reports ▶ Refresh

2. Upisujemo ime kojim ćemo identificirati operatora, te mail adresu na koju će stizati obavijesti. Ukoliko želimo upisati više email adresa od jedne odavajmo ih znakom **;**

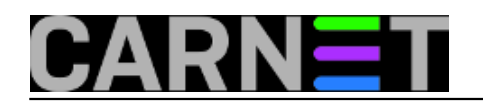

Published on sys.portal (https://sysportal.carnet.hr)

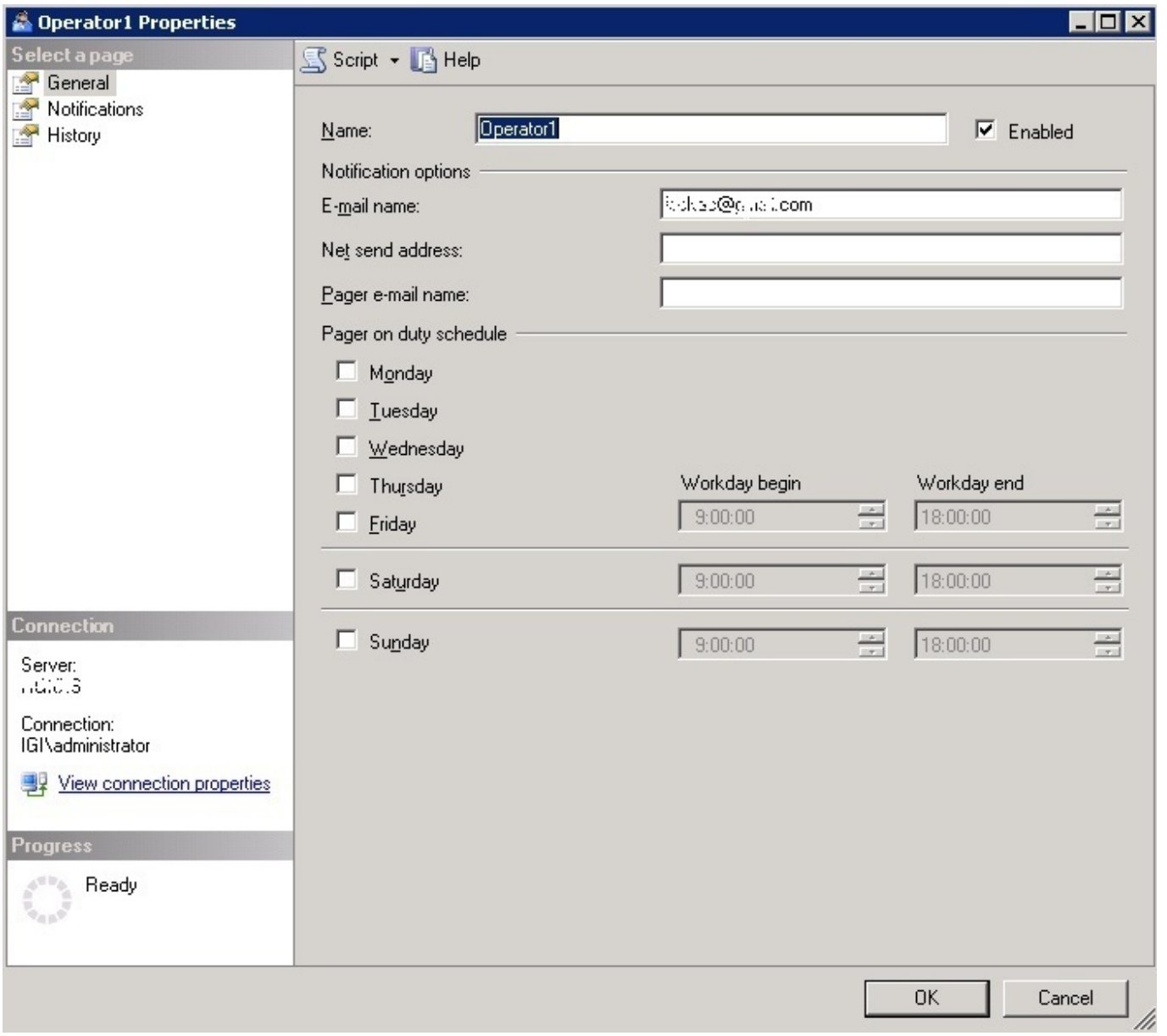

3. Nakon što smo kreirali operatora, potrebno je izvršiti konfiguriranje Sql Server Agenta. **Sql Server Agent => desni klik => Properties**

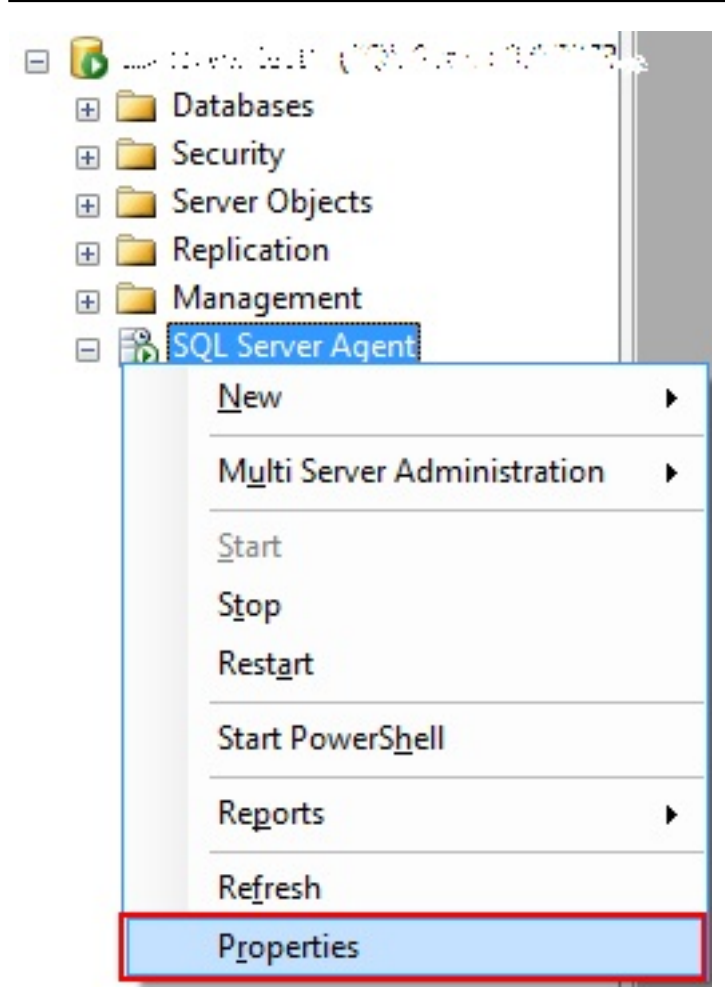

4. Pozicioniramo se na **Alert System** te moramo uključiti opciju **Enable mail profile**. Poslije ove operacije Agenta **OBAVEZNO** moramo restartati.

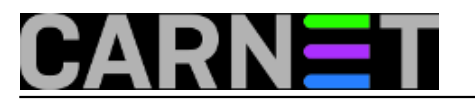

Published on sys.portal (https://sysportal.carnet.hr)

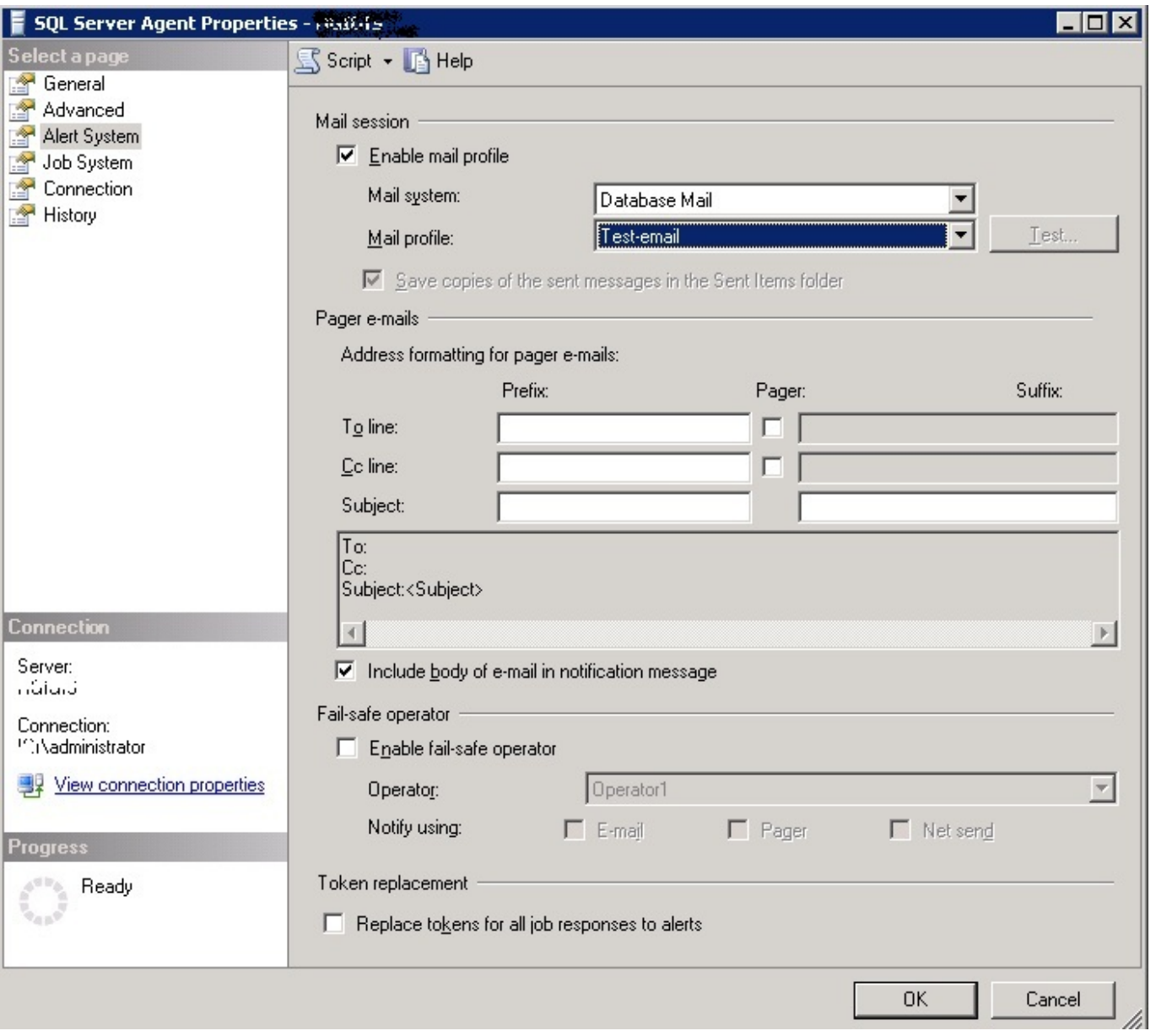

Sada jedino što nam preostaje je dodjeliti određenom Job-u postavke koje smo kreirali. Pod Sql Server Agent imamo mapu **Jobs** gdje su nam pohranjeni svi poslovi koji se svakodnevno pokreću nad našim bazama.

Otvorimo takav jedan, u mome slučaju odabrao sam skriptu koja izvršava Integrity Check, postavimo se na **Notification** te omogućimo E-mail obavijesti. Odaberemo kreiranog operatora te u kojem slučaju želimo dobiti obavijest. Na raspolaganju su tri mogučnosti, kada je posao uspješno obavljen, kada je zadatak neuspješno obavljen te kada je zadatak obavljen. Ja sam za ovaj primjer odabrao opciju **When the job succeeds**.

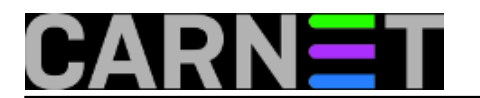

Published on sys.portal (https://sysportal.carnet.hr)

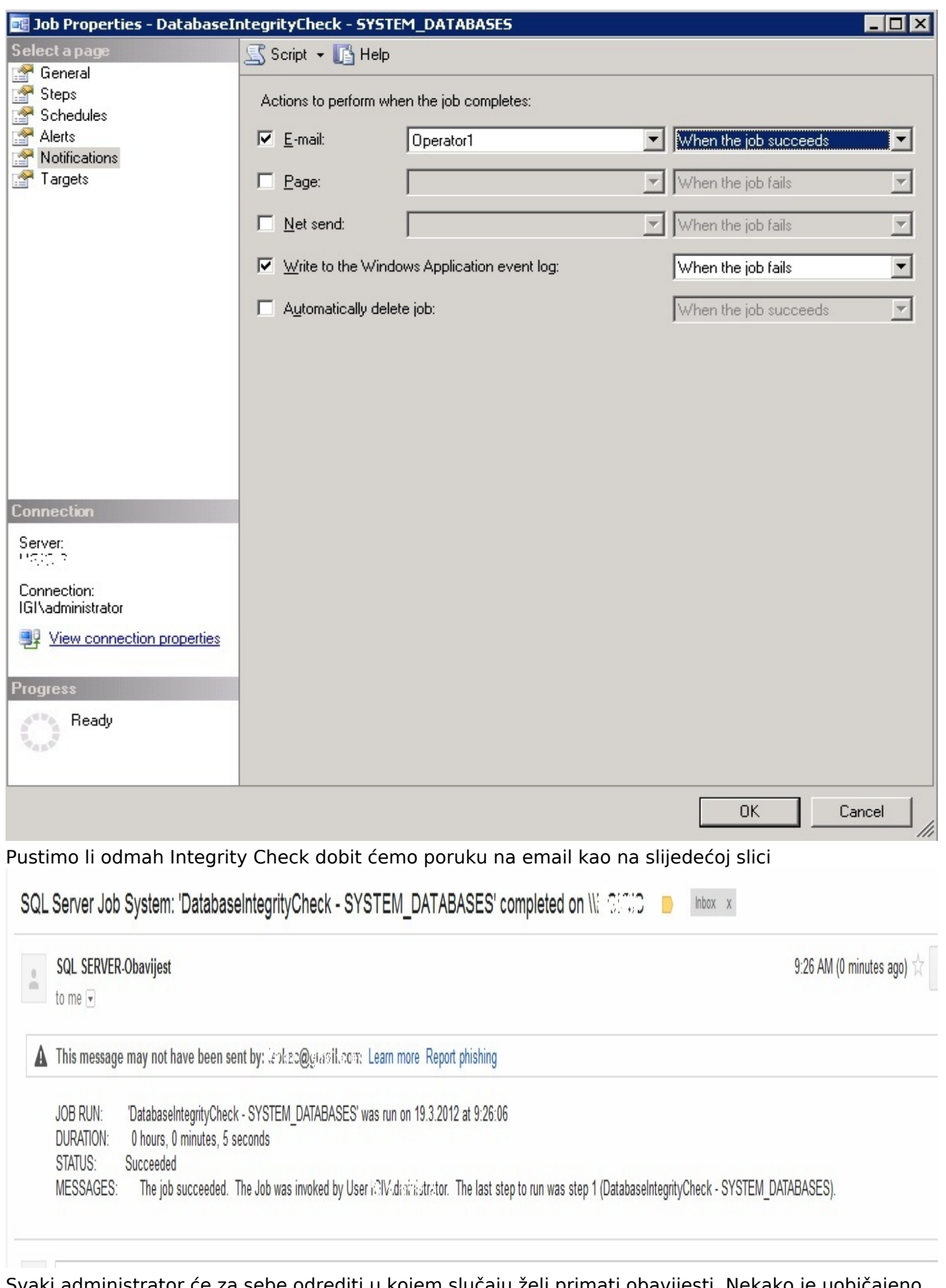

Svaki administrator će za sebe odrediti u kojem slučaju želi primati obavijesti. Nekako je uobičajeno podesiti da obavijesti dolaze samo u slučaju kada nešto pođe po zlu.

### Korištenje ovakvih postavki omogućit će nam brzu reakciju i uklanjanje problema prije nego

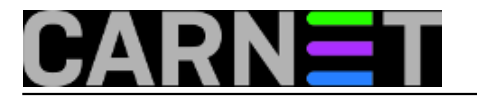

eskaliraju.

ned, 2012-03-25 15:16 - Ivan Sokač**Vijesti:** [Windows](https://sysportal.carnet.hr/taxonomy/term/12) [1] **Vote:** 0

No votes yet

**Source URL:** https://sysportal.carnet.hr/node/964

#### **Links**

[1] https://sysportal.carnet.hr/taxonomy/term/12